# ワンタイムパスワードのご案内

## ワンタイムパスワードとは

- ①「トークン」と呼ばれるパスワード生成機の画面にワンタイムパスワードが表示され、30 秒 毎に自動更新されます。
- ②一度使用すると無効になる"使い捨てパスワード"のため、ウィルス対策として非常に有効で あり、セキュリティを大幅に向上させることができます。
- ③「トークン」には、スマートフォンにアプリをダウンロードしてご利用いただく「ソフトウェ アトークン」と専用機器の「ハードウェアトークン」があります。

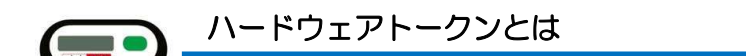

ハードウェアトークンとは、ワンタイムパスワードを表示するための専用機器です。機 器のボタンを押すことで、液晶画面に 6 桁のワンタイムパスワードを表示します。

初回1台目のお申込みや電池切れによる交換は無料でご利用いただけます。2台目以降 のお申込みや故障・紛失による発行は有料(税別 1,000 円/個)となります。

ご利用の際は、お取引店までご連絡ください。後日、郵送させていただきます。

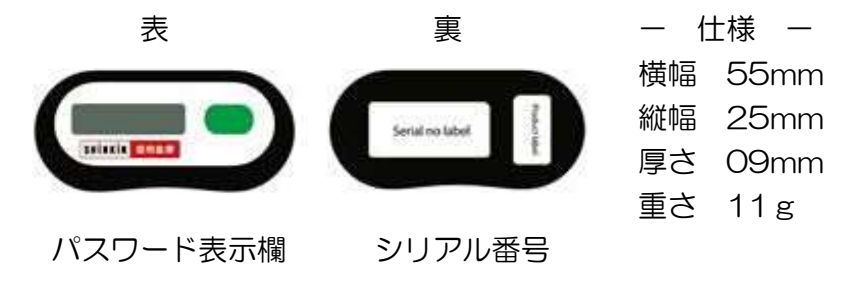

※電池寿命の 5 年を目途に新しいトークンをお送りします。

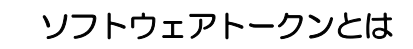

ソフトウェアトークンとは、ワンタイムパスワードを表示するためのスマートフォン (iPhone、Android)用のアプリです。

アプリを起動すると、画面に 6 桁のワンタイムパスワードを表示します。

ダウンロード用QRコード

Android (GooglePlay) iPhone (AppStore)

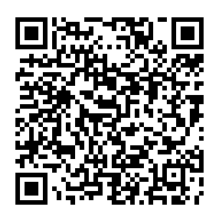

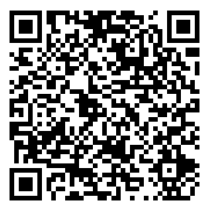

個人用

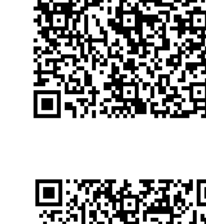

法人用

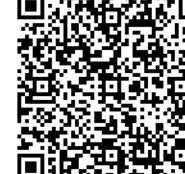

### ワンタイムパスワードの導入手順

ソフトウェアトークンまたはハードウェアトークンをご用意いただきましたら、ご利用のインタ ーネットバンキングにトークンを登録します。登録後に資金移動取引等で入力いただくパスワード として、ワンタイムパスワードがご利用いただけます。

なお、ワンタイムパスワードを利用すると「お客様カード」を使用した認証取引は減少しますが、 ご契約者様を特定する重要なカードですので大切に保管ください。

【 ご注意ください 】

安全性の観点から、ワンタイムパスワードを利用されない場合は制限事項があります。

#### 1. 個人向けインターネットバンキング

申込書の振込限度額欄に 30 万円を超える金額をご記入されている場合でも、1日あたり の振込限度額は30万円に引き下がります。

ワンタイムパスワードをご利用いただくと、登録の翌日から申込書にご記入された金額が 振込限度額となり、30万円を超える振込みが可能になります。

なお、振込限度額を30万円以下で申込書にご記入されているお客様につきましては、ワ ンタイムパスワードの利用の有無にかかわらず、その金額が振込限度額になります。

#### 2. 法人向けインターネットバンキング

原則、当日を指定した即時振込(資金移動取引)ができません。(翌日以降を振込日として 指定する「予約扱い」は可能です。)

ワンタイムパスワードをご利用いただくと、登録された時点から当日を指定した即時振込 (資金移動取引)が可能になります。

#### 【 スマートフォンの機種変更を予定されているお客様へ 】

個人向けインターネットバンキングをご利用中のお客様で、ソフトウェアトークンをダウン ロードしたスマートフォンを変更される場合は、トークンの「交換」をお願いします。

新しいスマートフォンにソフトウェアトークンをダウンロードした後、新旧のスマートフォ ンが利用できる状態でインターネットバンキングの操作画面の指示に従い、「交換」をお願い します。

旧スマートフォンの初期化や下取り等、「交換」操作の前に旧スマートフォンが利用できな い場合は、ワンタイムパスワード発行ができないため、資金移動取引等ができません。

旧スマートフォンが利用できない場合は、書面によるトークンの利用解除(旧トークンの無 効)手続きが必要になります。

お手数ですが、ホームページ [各種依頼書のダウンロード] に掲載しています「ワンタイム パスワード(トークン)利用申込書」に必要事項をご記入いただき、当金庫まで連絡をお願い します。

### 1.個人インターネットバンキング

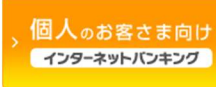

パソコンの操作画面で説明していますが、スマートフォン、携帯電話にも同様の画面をご用意し ています。

①ログイン画面より、ワンタイムパスワードの「利用開始」をクリックします。

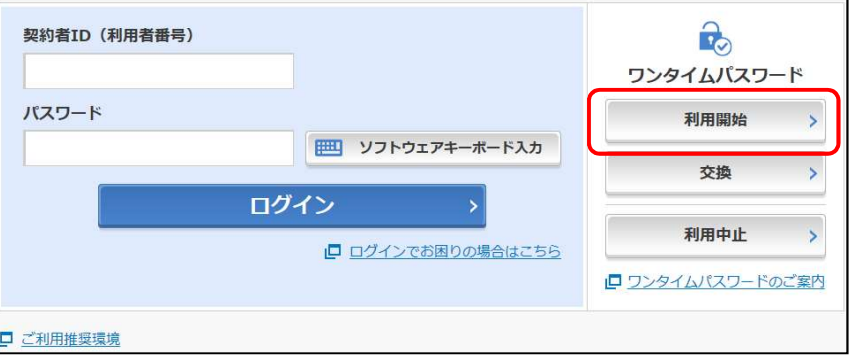

②「契約者ID(利用者番号)」「ログインパスワード」を入力し、「次へ」をクリックします。

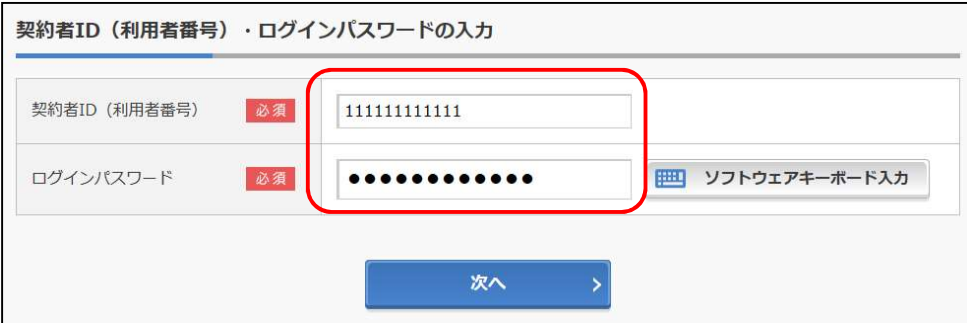

 ③トークンに表示されている「シリアル番号」と「ワンタイムパスワード」を入力します。 あわせて、ログインの際にワンタイムパスワードを利用した認証を行うか選択します。

契約者 ID (利用者番号) +ログインパスワード+ワンタイムパスワードでログインする場合

は、「認証する」を選択、従来どおり、契約者 ID(利用者番号)+ログインパスワードでログ インする場合は「認証しない」を選択します。

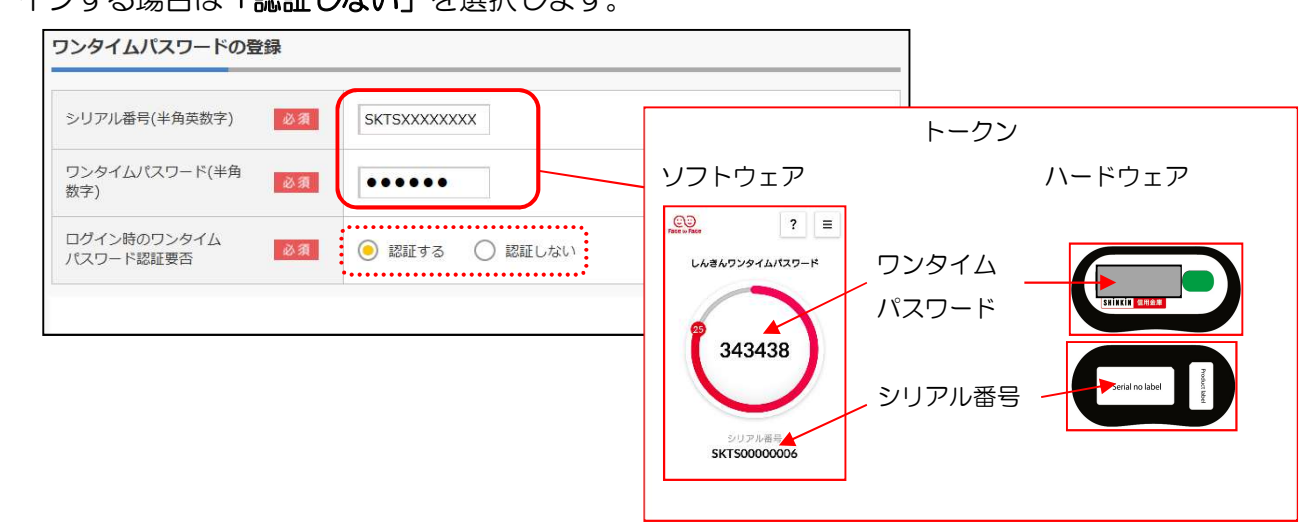

④画面下にある確認用パスワードを入力し、「登録」ボタンをクリックします。

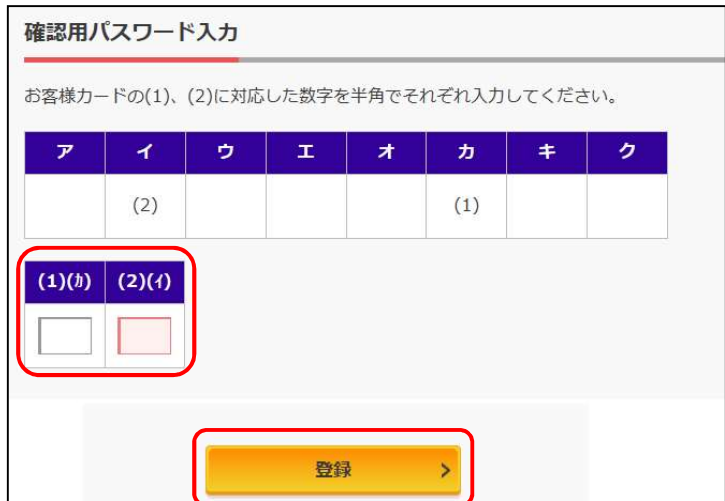

⑤ワンタイムパスワードの登録完了

 「ワンタイムパスワードの利用開始が完了しました。」と表示されれば、完了です。 「ログイン画面に戻る」ボタンからご利用いただけます。

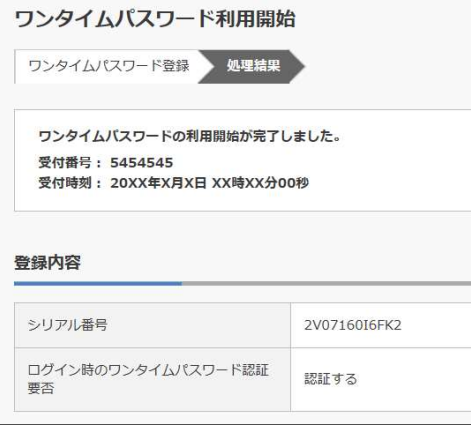

2. 法人インターネットバンキング

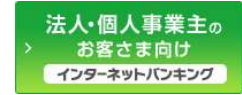

- (1) 管理者が行う作業
	- ① 管理者ログイン後、「ご契約先管理情報」から「利用者情報変更登録/変更」を開き, 「ワンタイムパスワードの設定」の「+(プラス)」をクリックし、「利用形態設定」 をクリックします。

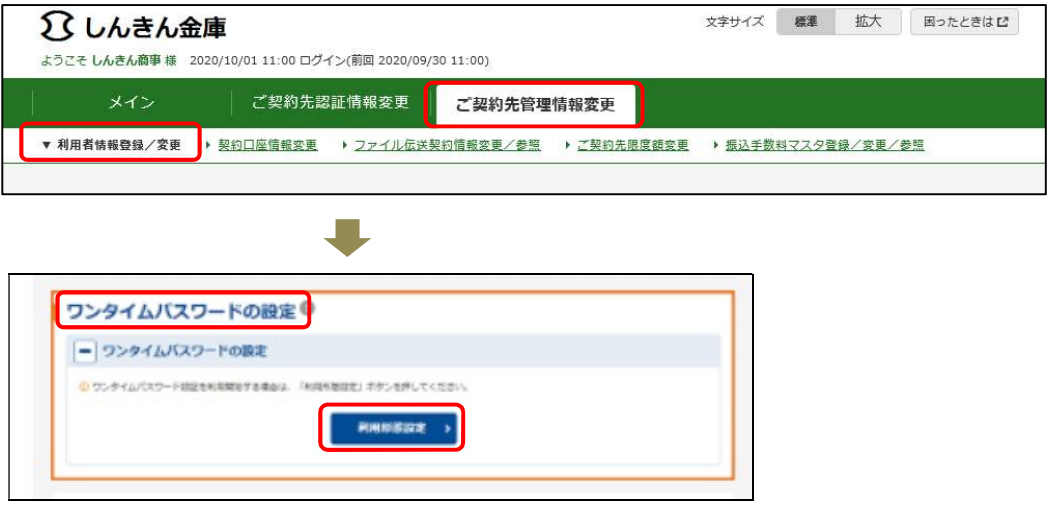

② ワンタイムパスワードの利用形態を選択します。

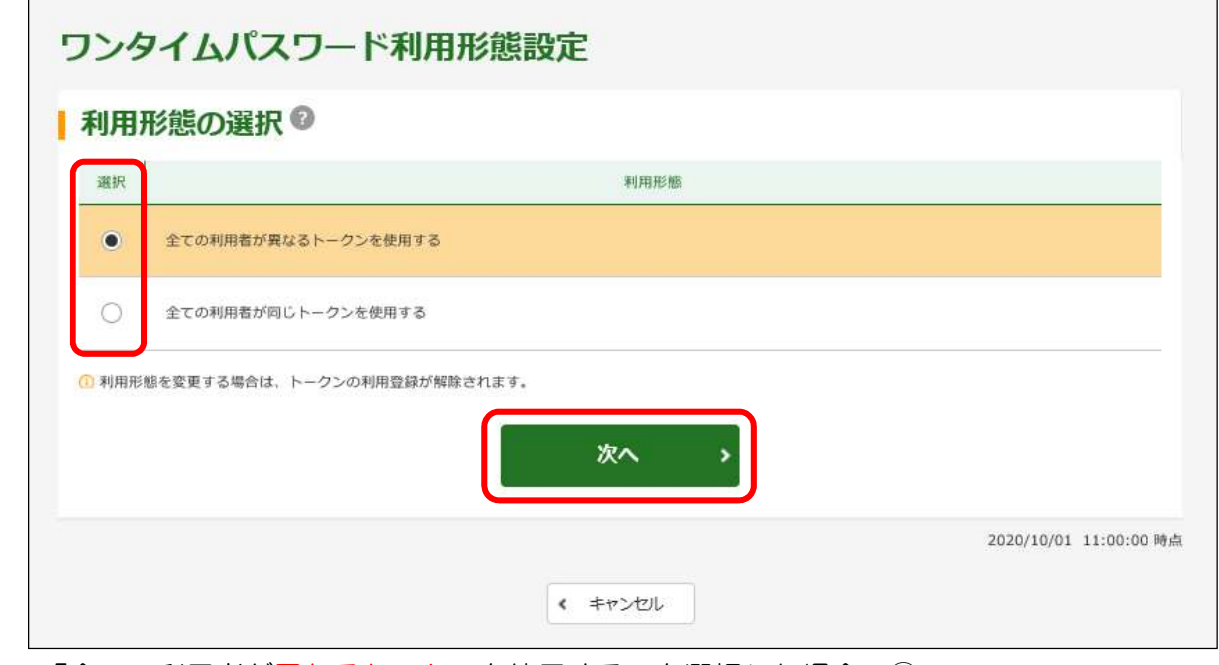

- ⇒「全ての利用者が異なるトークンを使用する」を選択した場合、3へ
- ⇒「全ての利用者が同じトークンを使用する」を選択した場合、4へ

③ 全ての利用者が異なるトークンを利用する場合

利用者を1名ずつ選択し、登録するトークン情報を入力後、「契約先確認暗証番号」を入力後、 「OK」をクリックします。

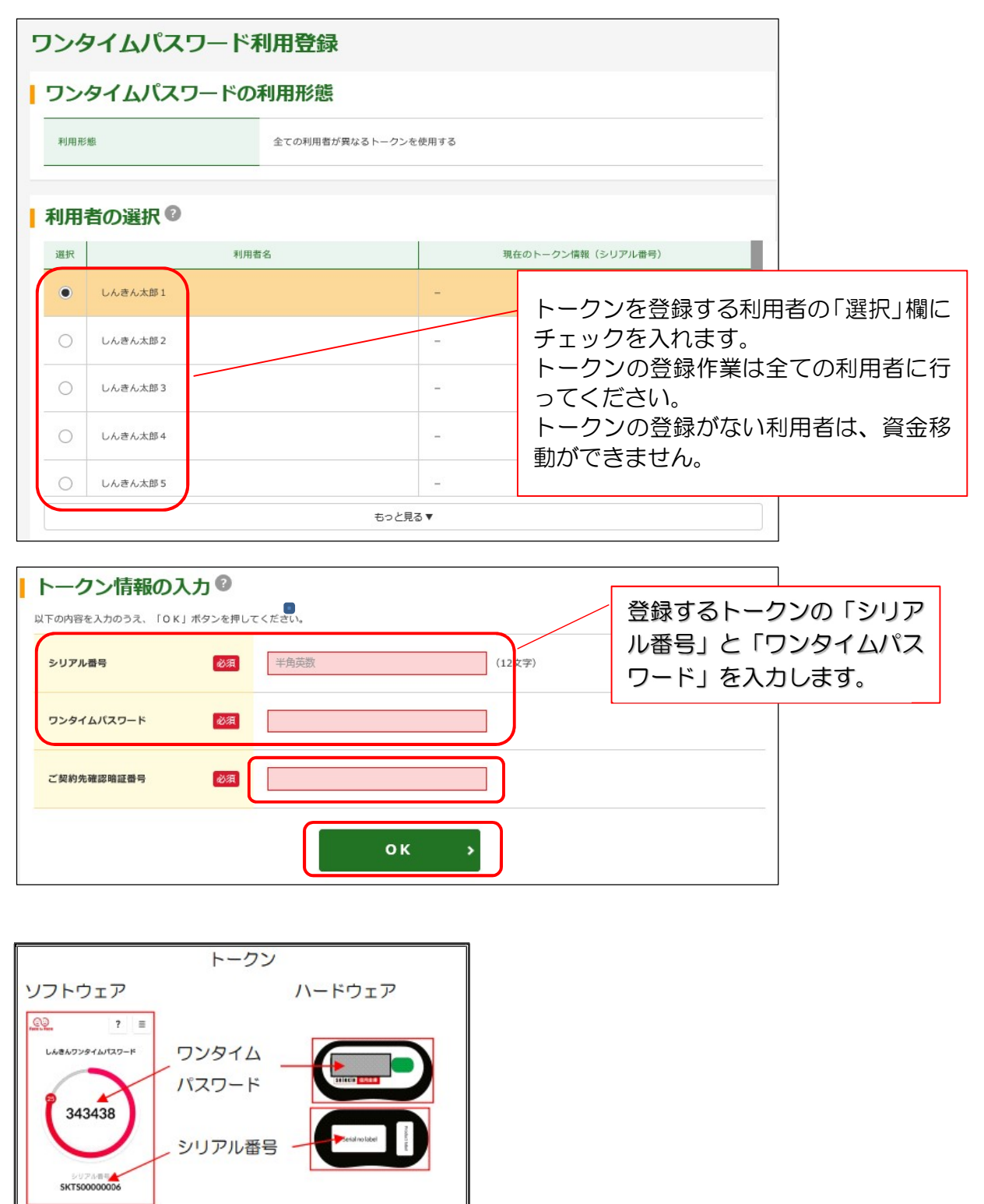

 ⇒利用者の選択画面で「現在のトークン情報(シリアル番号)」が表示され、登録が完了しま す。

 利用者が資金移動、ファイル伝送(承認・送信)、収納取引時の確認画面でワンタイムパスワ ードの入力が必要となります。

④ 全ての利用者が同じトークンを利用する場合

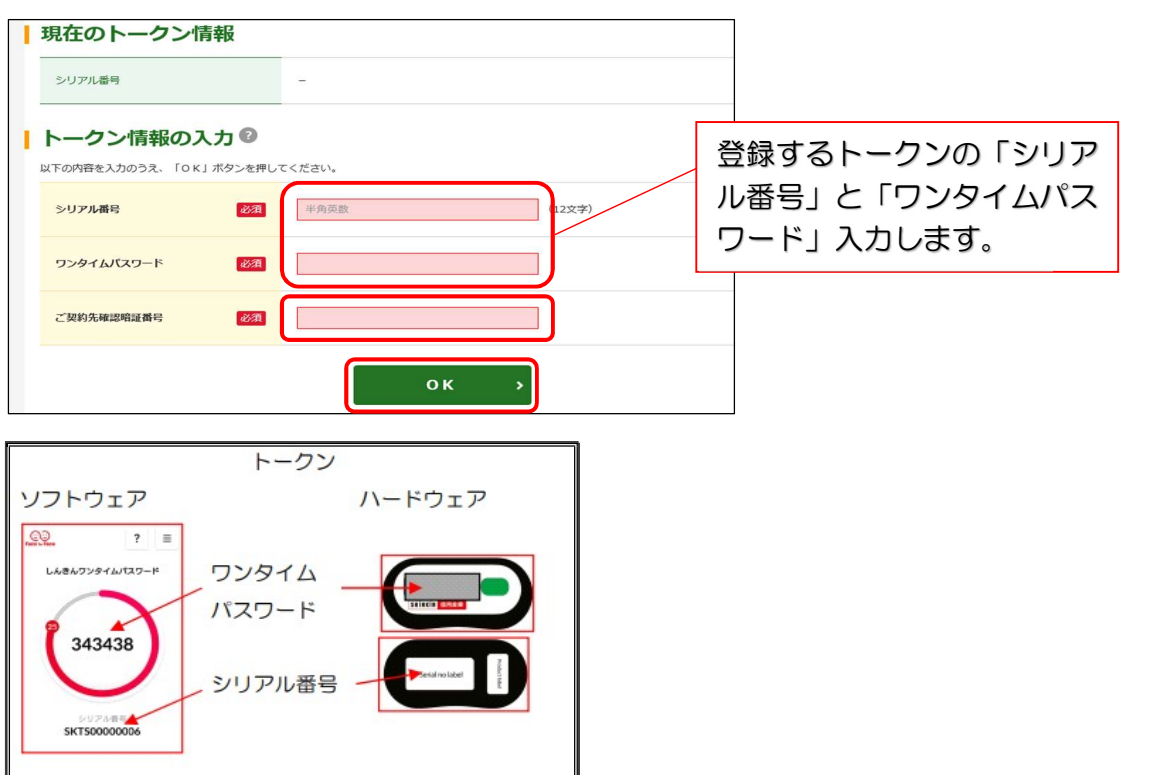

⇒利用者の選択画面で「現在のトークン情報(シリアル番号)」が表示され、登録が完了しま す。

 利用者が資金移動、ファイル伝送(承認・送信)、収納取引時の確認画面でワンタイムパスワ ードの入力が必要となります。

### (2)ワンタイムパスワード登録後の画面

管理者がトークンの登録を行うと、資金移動確認画面は以下のとおり変更されます。

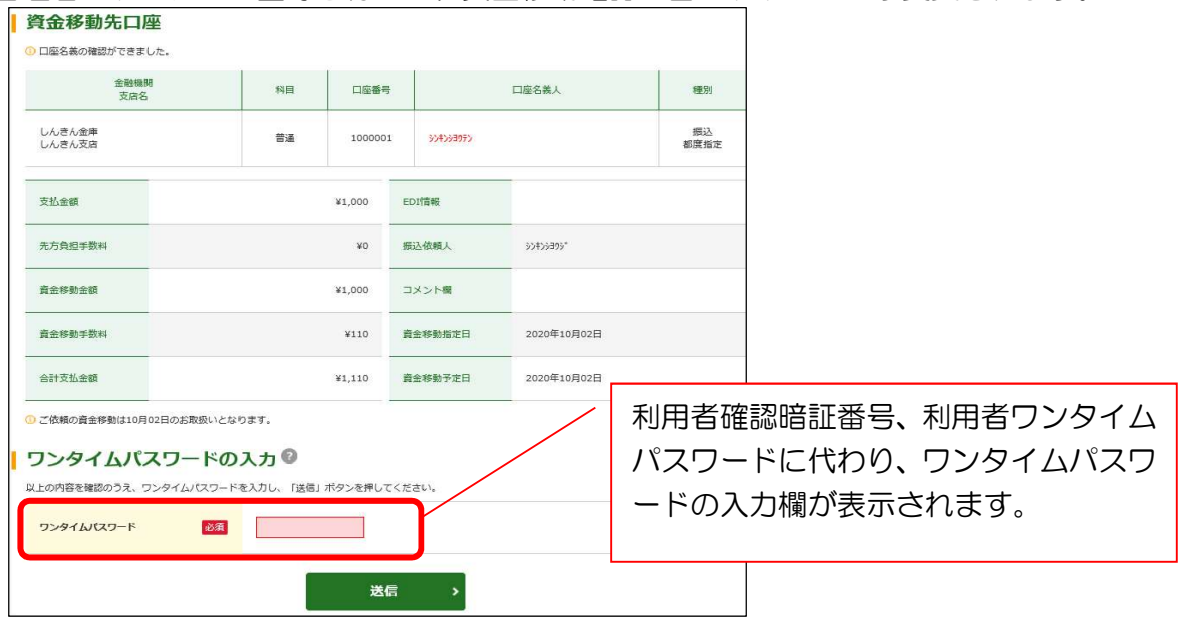

本件に関するお問い合わせ先 IB ヘルプデスク 0120-985-361(平日 9 時~22 時)